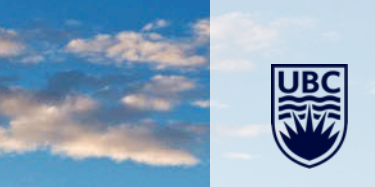

# **Accounting and Payroll Journal Training**

Workday Accounting Journal Training Session

# **Land Acknowledgement**

*We are grateful to the peoples of these indigenous nations to allow us to gather today.* 

**I respectfully acknowledge that I live, work and play on the traditional, ancestral and unceded territories of several nations including, xwməθkwəy̓əm (Musqueam), Skwxwú7mesh (Squamish), Səl̓ílwətaʔ/Selilwitulh (Tsleil- Waututh), S'ólh Téméxw (Stó:lō)** and **Stz'uminus Nations.**

m

Ш

*.*

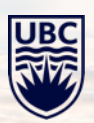

## **Agenda**

- **Introductions**
- Workday Accounting Journal definition, process changes and why
- Identify Various type of journals
- Discuss the two journal types for department entry
	- o Accounting Journals (campus manual) and
	- o Payroll Accounting Journals
- **Security Roles and Business Process**
- Step-by-Step instructions for Accounting Journal
- Step-by-Step instructions for Payroll Journal
- Tips to reduce errors
- Supporting documentation requirements
- **Q&A**

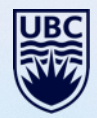

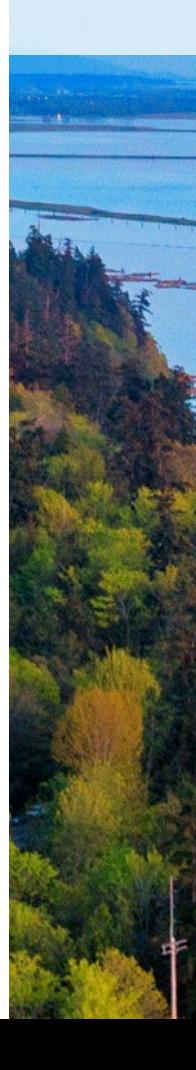

### **Introductions**

- **Panel** 
	- Brian Zackon Senior Finance Manager
	- Farrell Louie Senior Finance Manager
	- Kim Fowler Accounts Receivable Coordinator
	- Allison Kim Director, Academic Finance
	- Brian Kwok Senior Manager, Financial Planning & Analysis

-------------------------------------------------------------------------------

- Website MedNet > Resources > Finance > Accounting Journals
- Queries? Contact med.jv@ubc.ca

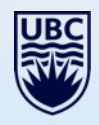

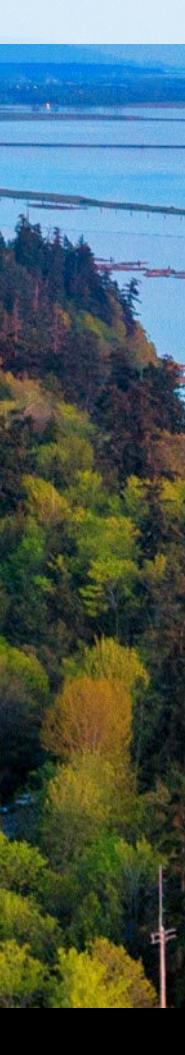

## **Accounting Journals – Changes**

### **What are Accounting Journals?**

Formerly known as *Journal Vouchers*, WorkDay *Accounting Journals* are user generated journal entries for the purpose of transferring financial transactions between worktags.

Examples when to create an *Accounting Journal*:

- An incorrect Worktag was used in the original entry. Create a *Journal* to make the adjustment to transfer the amount to the correct Worktag.
- Original customer invoice with one or more worktags was incorrectly recorded.
- *Accounting Journals* should **not** be used to make corrections to PAID supplier invoices or expense reports transactions. For these type of transactions contact your Finance Manager or Analyst to complete an Accounting Adjustment
- For internal sales (Internal Service Delivery), contact the ISD initiator

### **Accounting Journals – Changes (cont'd)**

#### **New Process**

- Department staff will no longer use the journal voucher tool
- Department staff will enter the journal directly into Workday
- Finance staff will check the journal for coding, logic and supporting documentation

### **Why are these changes happening?**

- Improved process and efficiency
- Eliminate the current double entry system
- Easy tracking the WorkDay process business flow  $-$  anyone can see it
- Easy access to find lists of spend and revenue categories.

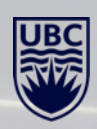

### **Accounting Journals**

### **Department led journals:**

- **1 - Campus Manual**
- **7 - Payroll Accounting Journal**

### **Seek advice from FoM Finance:**

- Campus Transfers (Interfund transfers)
	- Transfers in and Transfers out between accounts
- OFT One-time transfers (Vancouver and Okanagan)
	- Transfers between FD000 accounts
	- Balance transfers
- Recurring Transfers (Vancouver and Okanagan)
	- Usually only used by Central

### **Two Journal Types for Department Entry**

### **1 - Campus Manual**

- Covers most non payroll transactions Example:
	- o Transfer costs or revenue from one program to another
	- o Transfer costs from one grant or program to another
		- $\circ$  1 Campus Manual cannot be used to move revenue from grants

### **7 - Payroll Accounting Journal**

• All transfers of salary and benefits

**NOTE: Cannot move payroll items via campus manual nor non-payroll with Payroll Accounting Journal**

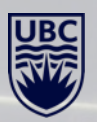

### **Security Roles and Business Process**

- New Security roles for initiator (Department Journal Requestor)
- Department Journal Requestor uses 'Create Journal' in Workday to create journal
- Review of journal information and supporting documentation by FoM Finance team and approval
- If information and/or documentation is lacking, FoM Finance will contact requestor for additional details
- Budget Owner (i.e. Worktag Manager) review and approval in Workday
- Depending on total value of JV:
	- JV under \$15k no further action required; entry is posted to Workday ledger
	- JV \$15k & over review and approval by Finance Director i.e. Finance portfolio manager approval required prior to posting

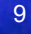

# **7 - Payroll Accounting Journal**

فتعاللت

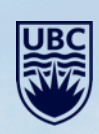

#### **Payroll Journal Required Information**

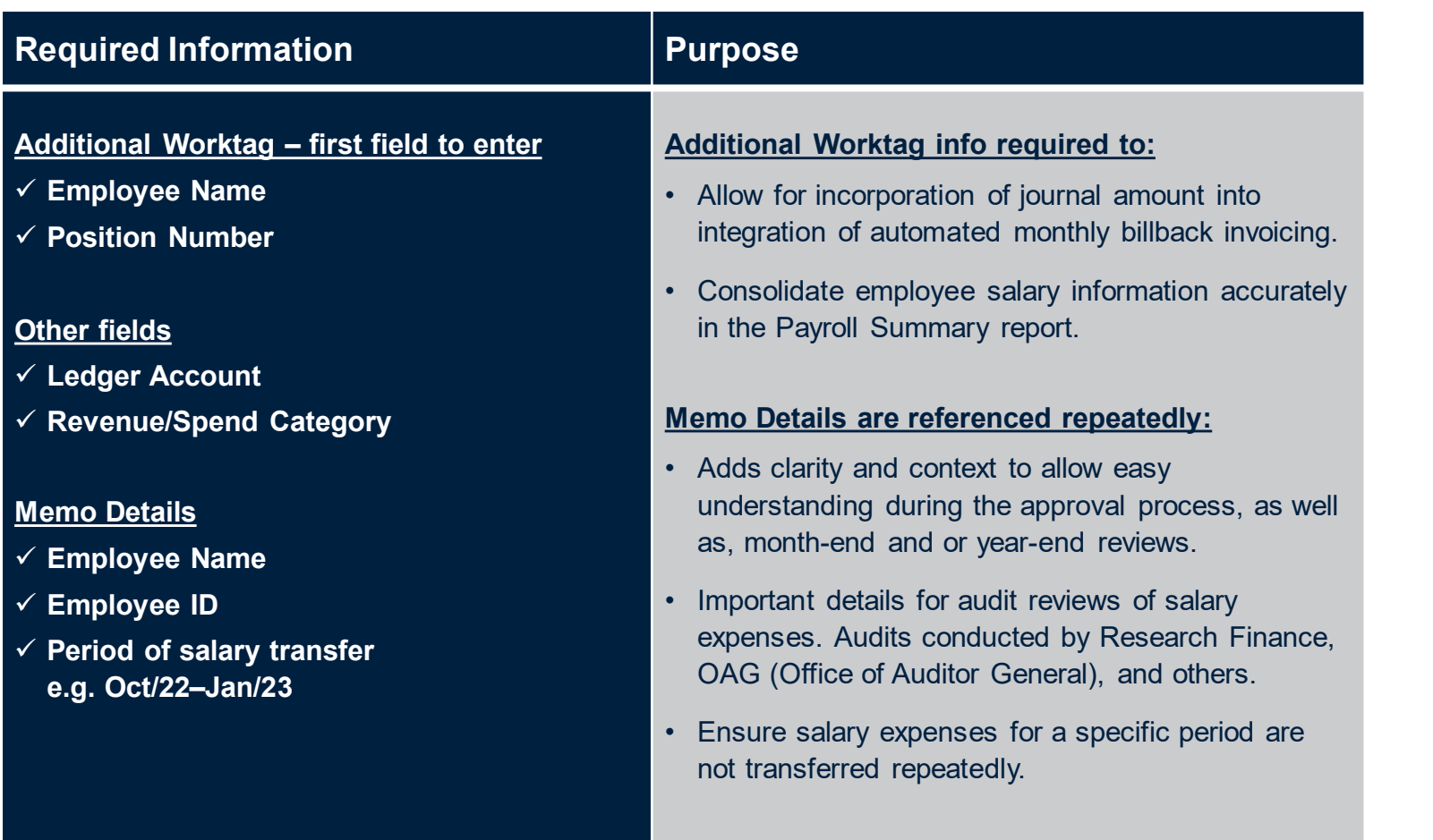

**Important: When transferring payroll revenue from a Program/Gift/Project Worktag, use revenue category FOM Billback Recovery (and select faculty/staff etc) -**

• **DO NOT USE External Cost Recovery revenue category**

Workday Search Bar: **Create Journal >** Select: *Create Journal*

**Ledger**: From the drop down list:

Select: *All Ledgers*

Select: *UBC The University of British Columbia : Actuals*

- **Accounting Date**: \*Enter today's date
	- \*When entering for month-end cutoff, use either  $30<sup>th</sup>$  or  $31<sup>st</sup>$
	- \*CAUTION: If the month has rolled into the next account period, update with the correct month.

**Journal Source**: From the drop down list:

• Select: *7-Payroll Accounting Journal* (For payroll journals only)

**Balancing Fund**: From the drop down list:

• Scroll down to Select: *FD999 Balancing Fund*, or, type: *FD999*

**Memo**: Enter a *brief but clear* reason for journal

**Control Total Amount**: Enter the total dollar amount of the Journal

#### Select: *Continue*

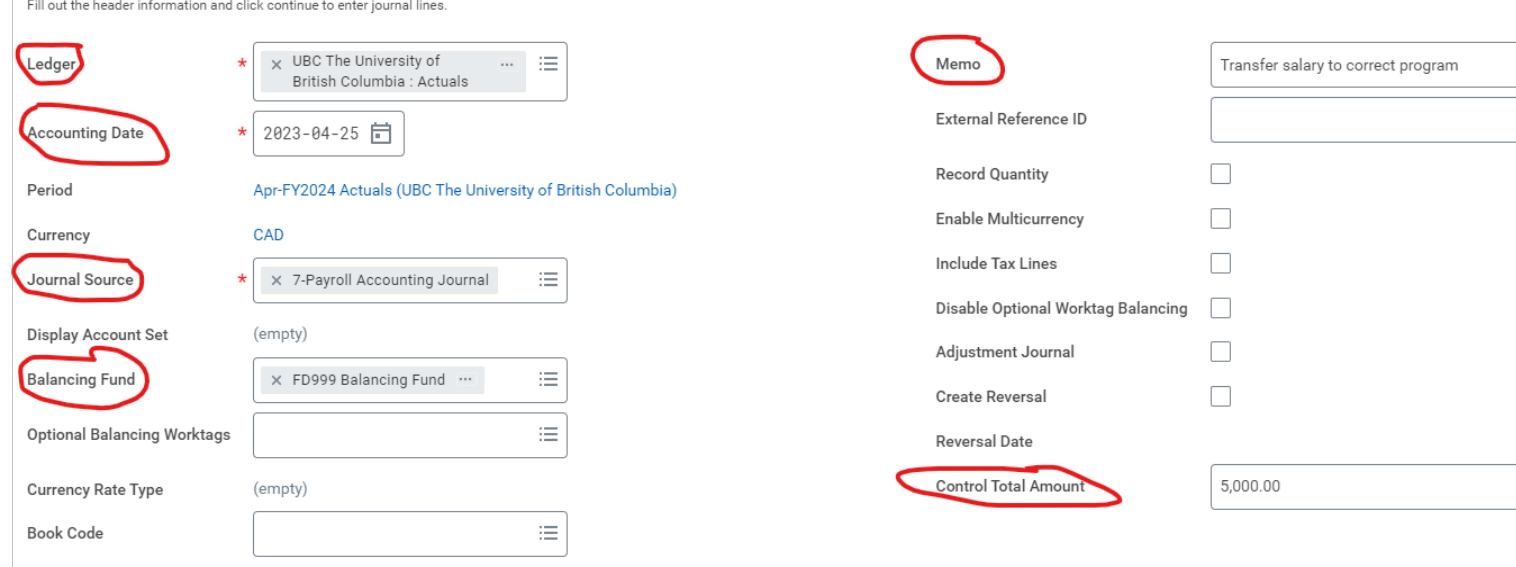

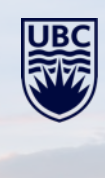

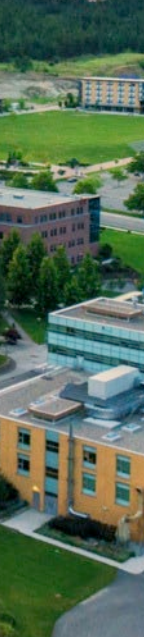

Cancel

**Ledger Account**: Requires a ledger # (5000, 5010, 5020, 5100)

- Start typing in the name of appropriate ledger account (e.g. staff)
- Press enter then choose the appropriate account

**Debit Amount**: Enter the amount to transfer/move out.

**Memo**: Add SPECIFIC details to each line item:

- Include Employee name and Employee number,
- Include Applicable dates of salary being transferred

**Budget date** – enter the date of the original transaction

- For multiple lines, the last date of all items to transfer
- Dates are particularly important for grants

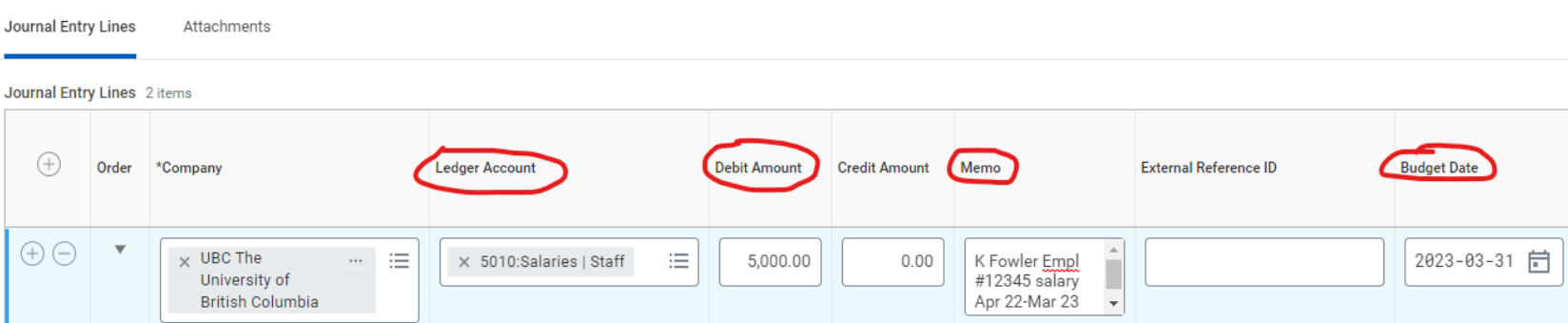

#### **IMPORTANT– SCROLL TO ADDITIONAL WORKTAGS**

#### **Must include the following**:

**Save for Later** 

Cancel

ENTER: Employee Name or Emp #

- Select: Employee Name
- Select: Position #

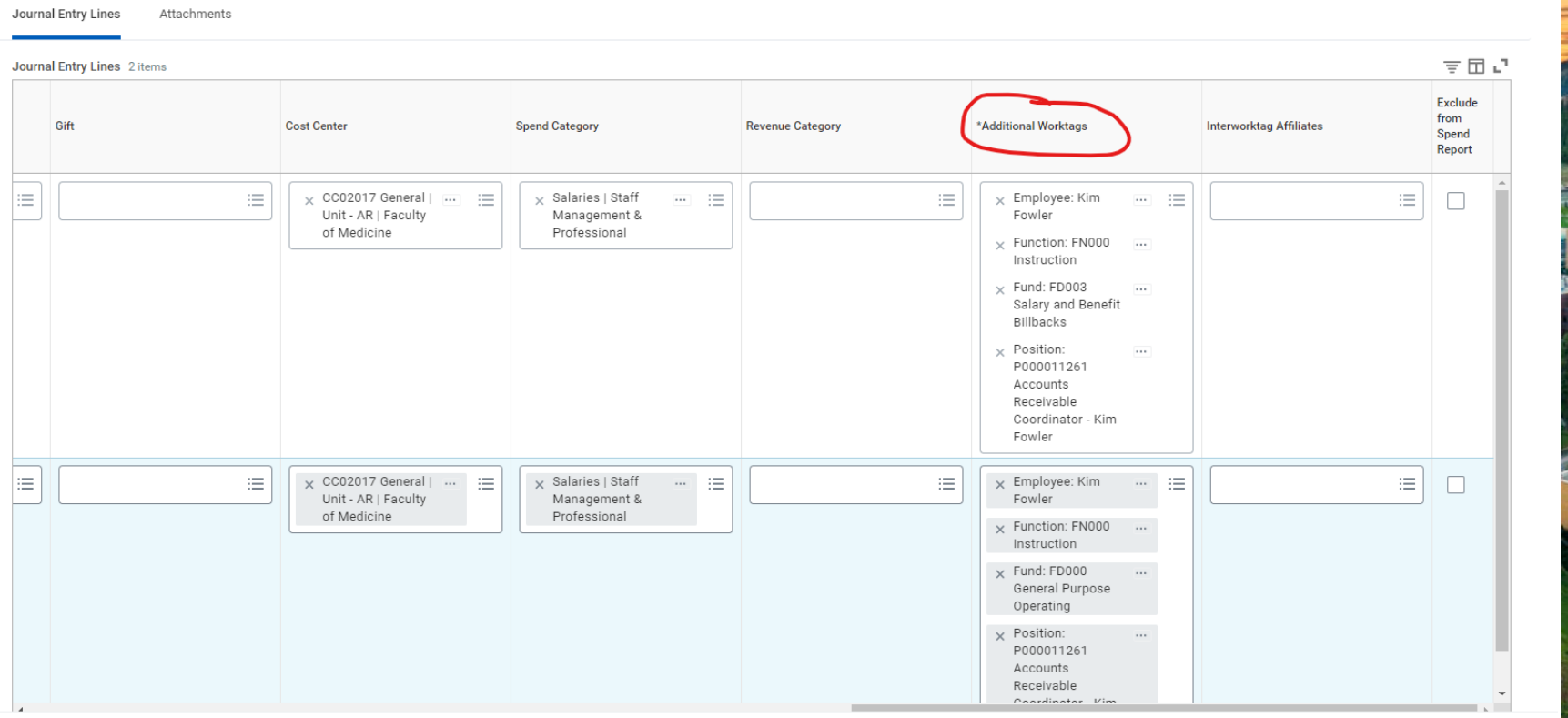

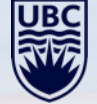

#### Scroll back, next:

• Enter Worktag (**Program, Grant, Project, Gift**)

Journal Entry Lines Attachments

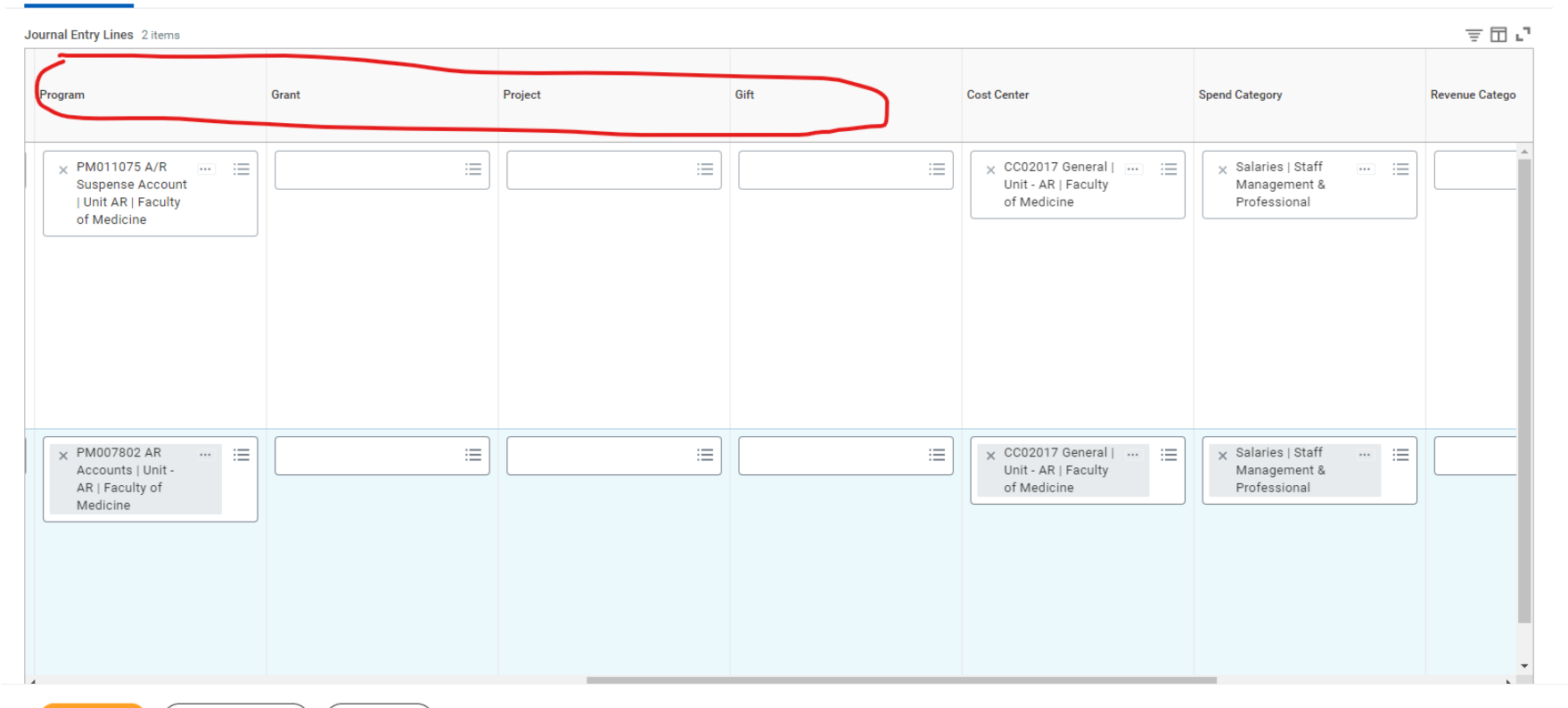

**Submit Save for Later** Cancel

### Scroll to **Spend Category:**

**Select** type of employee spend:

- Faculty Term,
- Staff Salary Management
- Professional,
- Benefits Purchased, etc.

#### Go to the next line: follow the same process but identify as *CREDIT* line

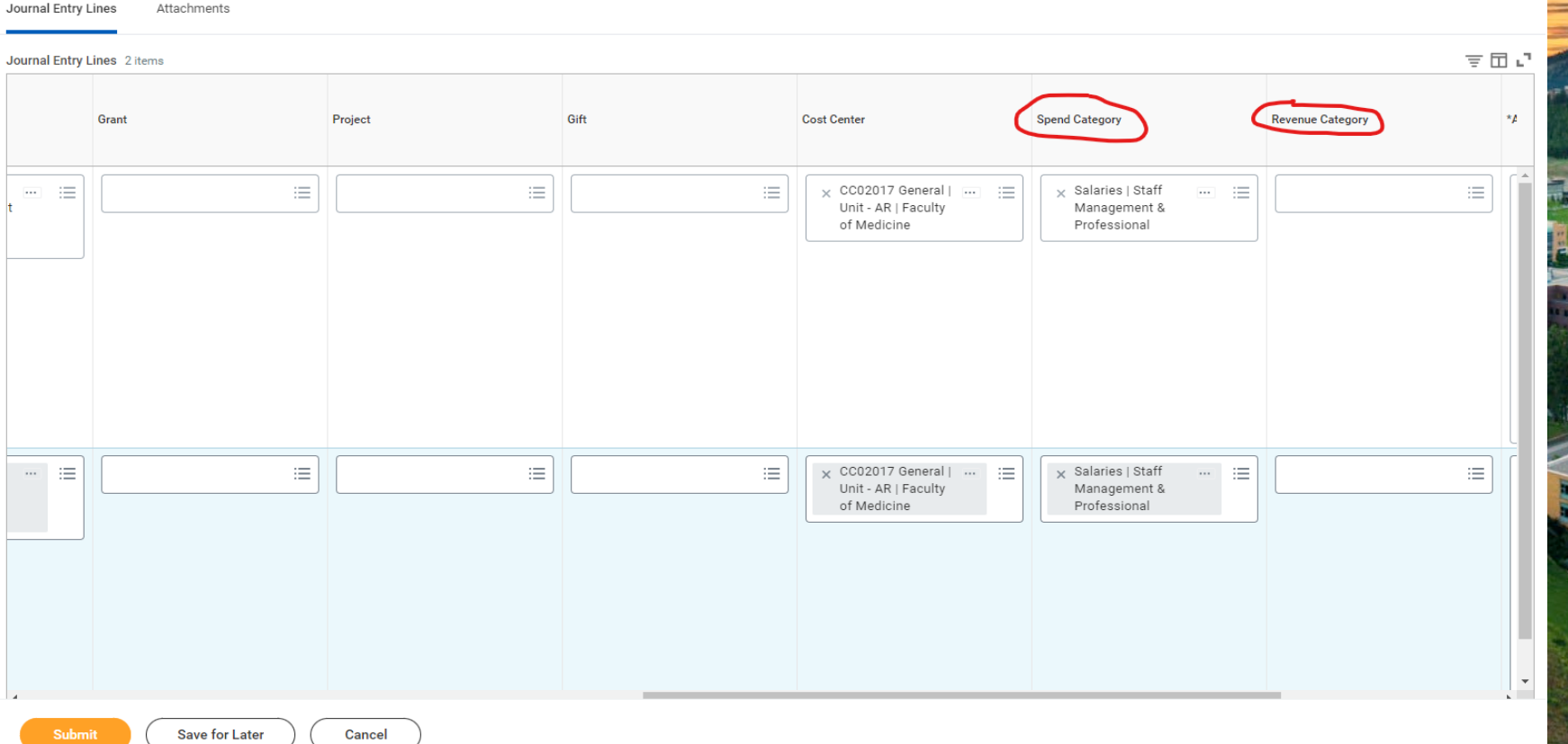

16

#### To **add a line:**

- **From the menu line, Locate "+"** plus sign on the far left.
- Be aware, do not use the "+ "or "- "sign adjacent to the journal line

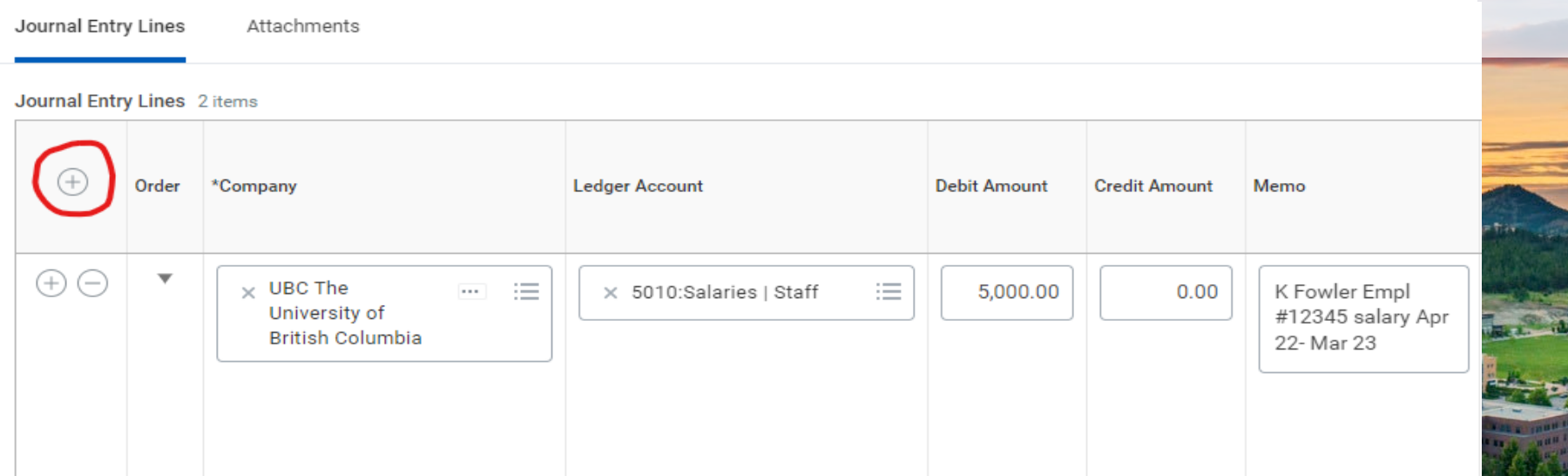

#### **\*\*IMPORTANT \*\***

**When adding a line, Workday automatically duplicates all the information from the line below.** 

For each line entry, remember to review and accurately record the correct Employee, Worktag and Revenue or spend category.

After recording all details REVIEW the total amounts are the same:

- **1. Total As-Entered Transaction Debits** VS **Total As-Entered Transaction Credits** BOTH amounts MUST match.
- 2. The final check: confirm the **Control Total Amount** matches.
- 3. Select **Submit**

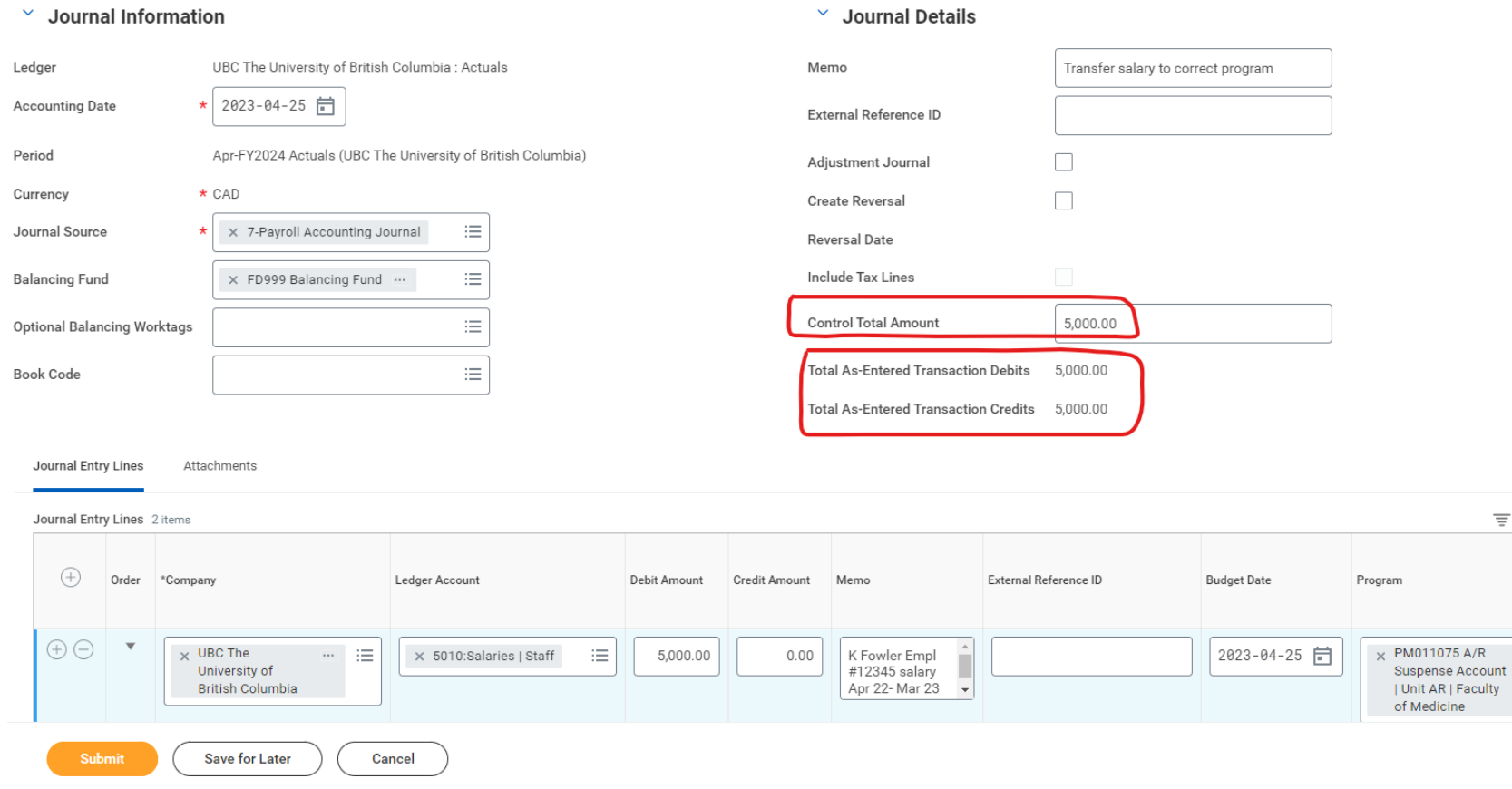

匝

 $\frac{1}{10}$ 

#### Attachments are MANDATORY Select: **Attachment**

- Attach the required backup documentation
- Select: **Submit**

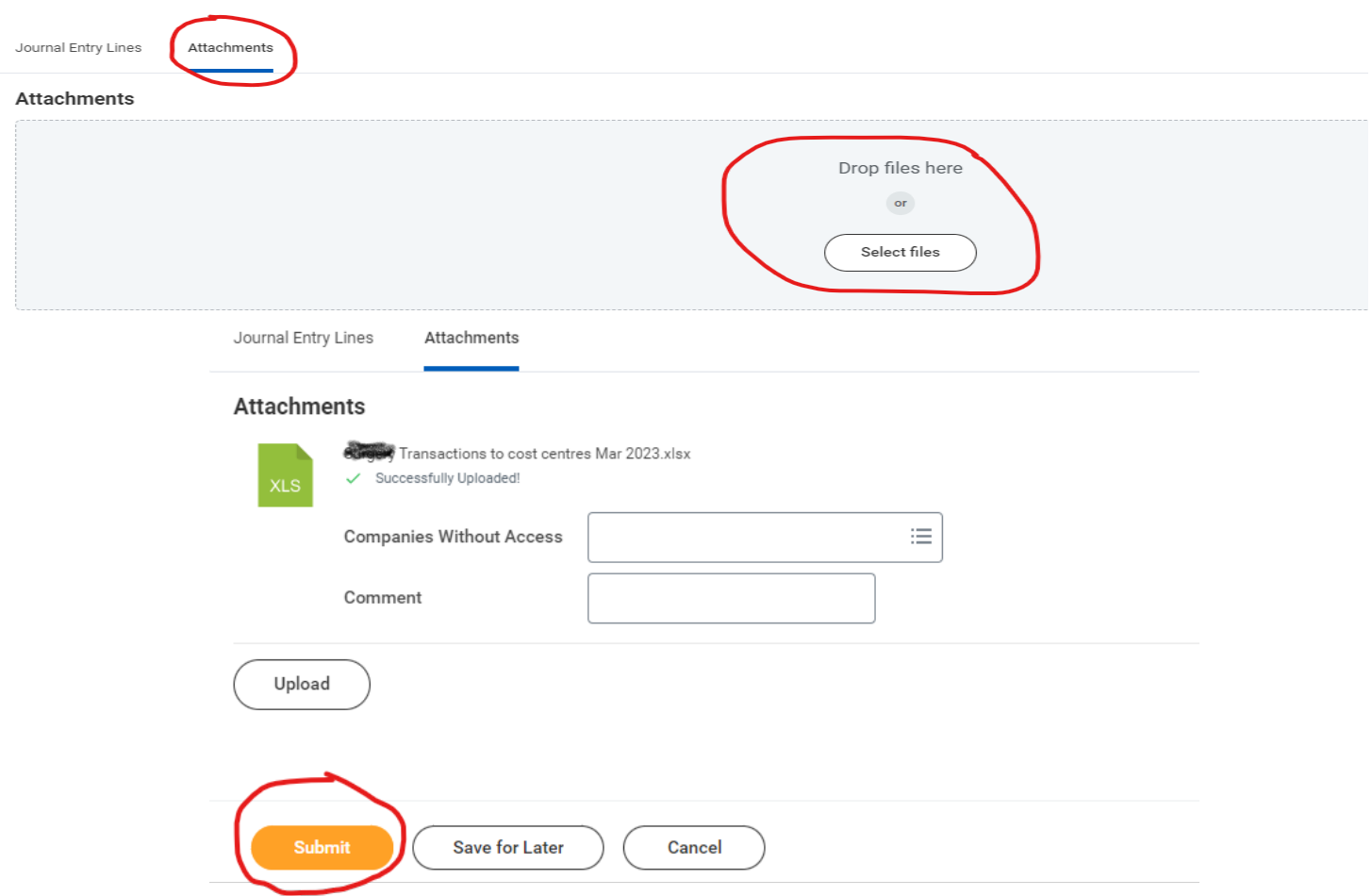

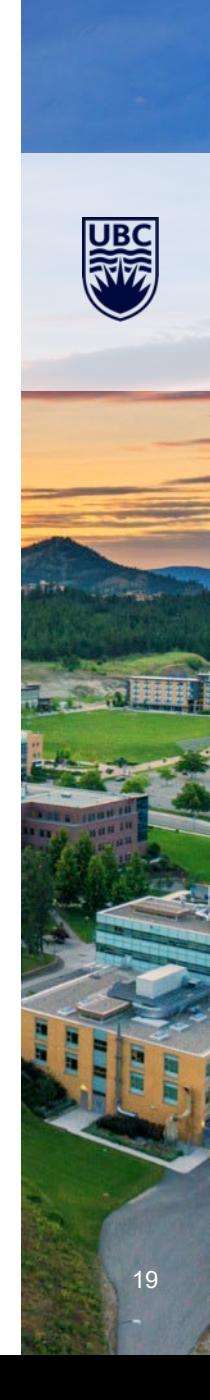

#### Click **View Details**

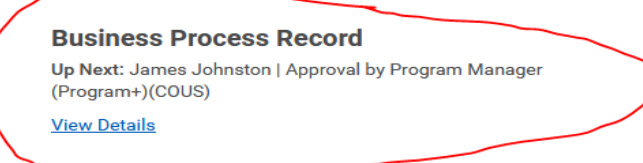

#### Top Bar provides **Journal JE #** Click **Done**

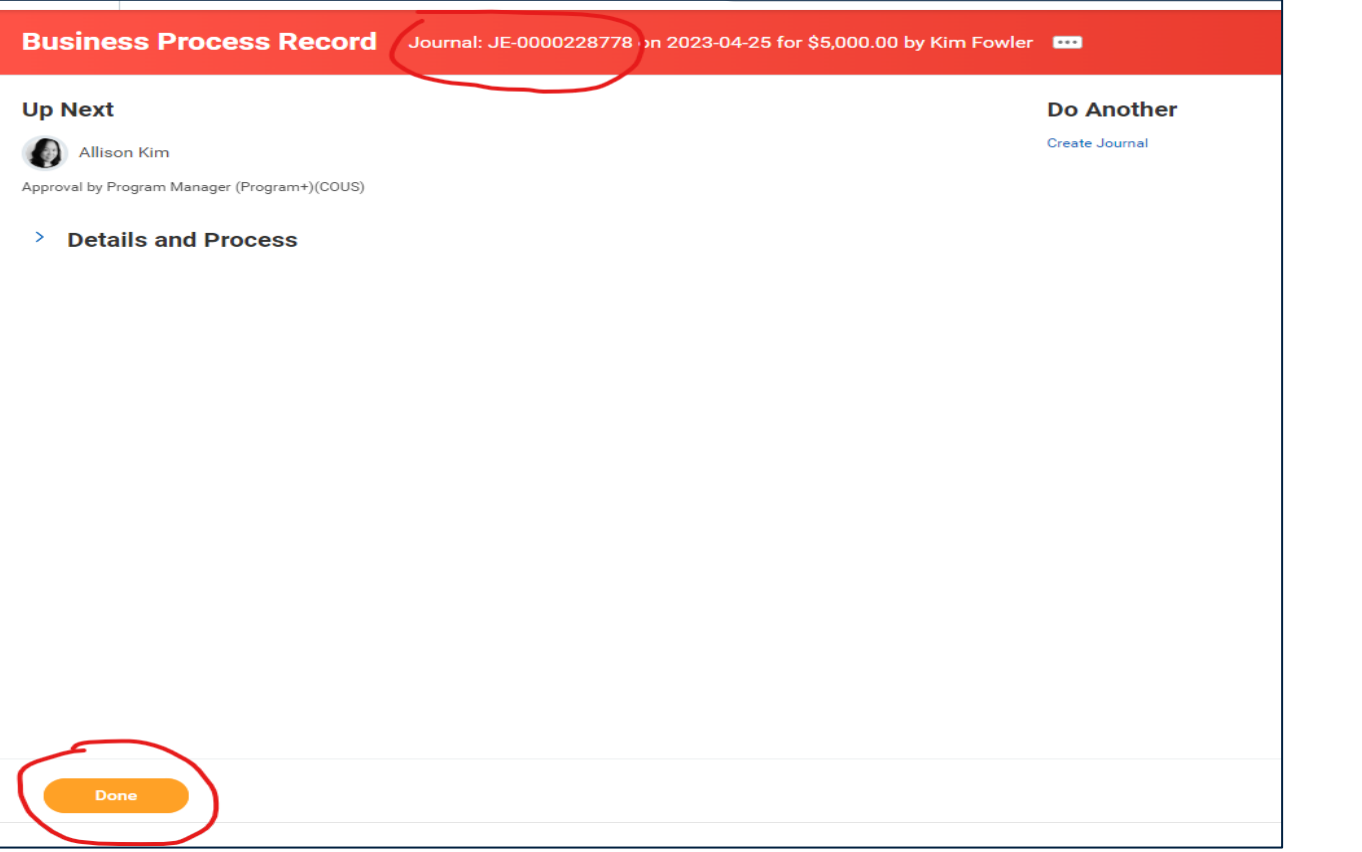

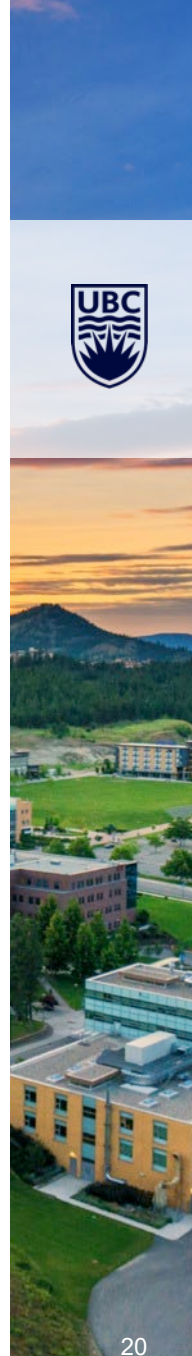

# **1 - Campus Manual**

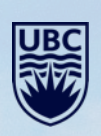

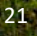

### **Non-Salary Journals Required Information**

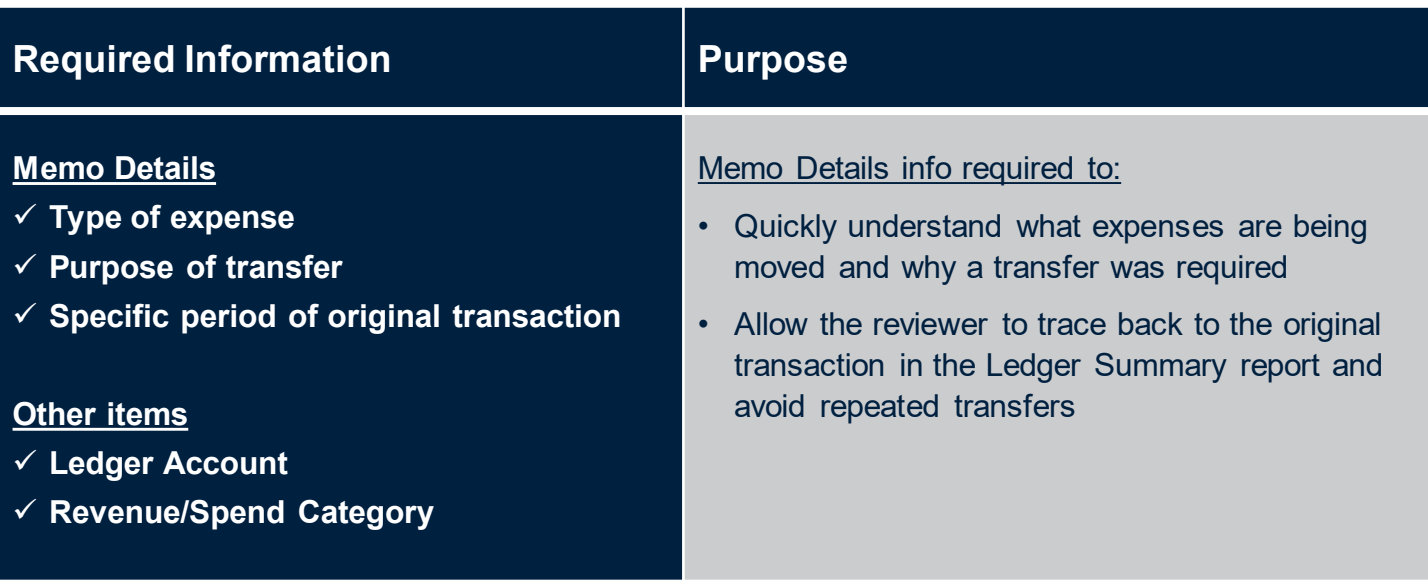

**DO NOT USE External Cost Recovery revenue categories**

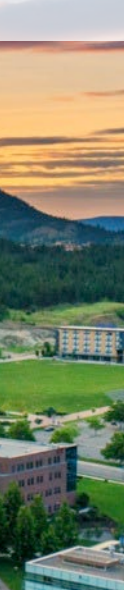

#### Workday Search Bar: **Create Journal >** Select: *Create Journal*

**Ledger**: From the drop down menu:

#### Select: *All Ledgers*

Select: *UBC The University of British Columbia: Actuals*

**Accounting Date**: Use today's date or in the case of entering for \**month end cutoff*, enter 30th or 31st . \*If the month has rolled into the next accounting period, remember to change to the previous month.

**Journal Source**: From the drop down menu:

Select: *1-Campus Manual for all journals not related to payroll*

**Balancing Fund**: From the drop down menu:

Scroll down or Type: *FD999 Balancing Fund* 

**Memo**: Enter a brief and descriptive reason for the journal entry. Assists with supervisor approval and at yearend or audit.

**Control Total Amount**: Enter the total amount of the Journal

Select: **Continue**

<u>a contra la contra a co</u>

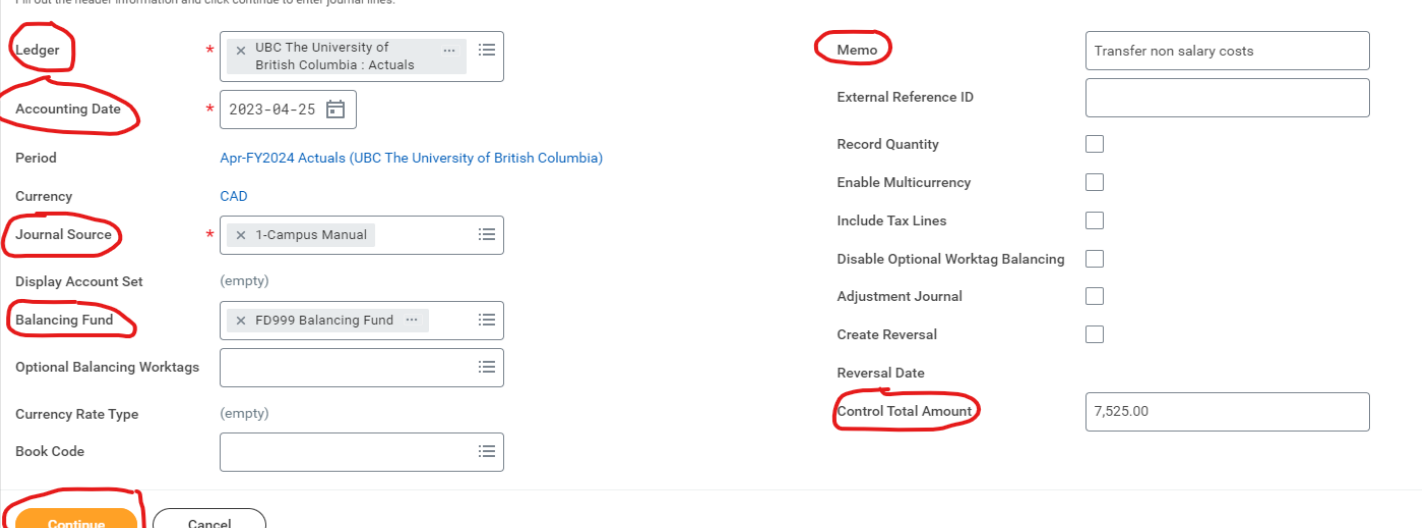

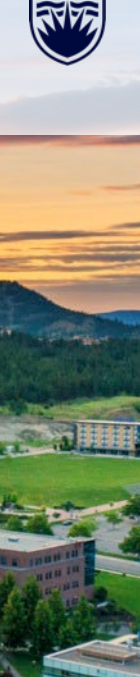

**Ledger Account**: This field requires the ledger # (4000, 4100, 4200, 6300, etc.)

**Debit Amount**: Put in the amount of the transaction

**Memo**: Brief description of reason for journal

Journal Entry Lines

**Attachments** 

**Budget date** – enter the date of the original transaction – particularly important for grants

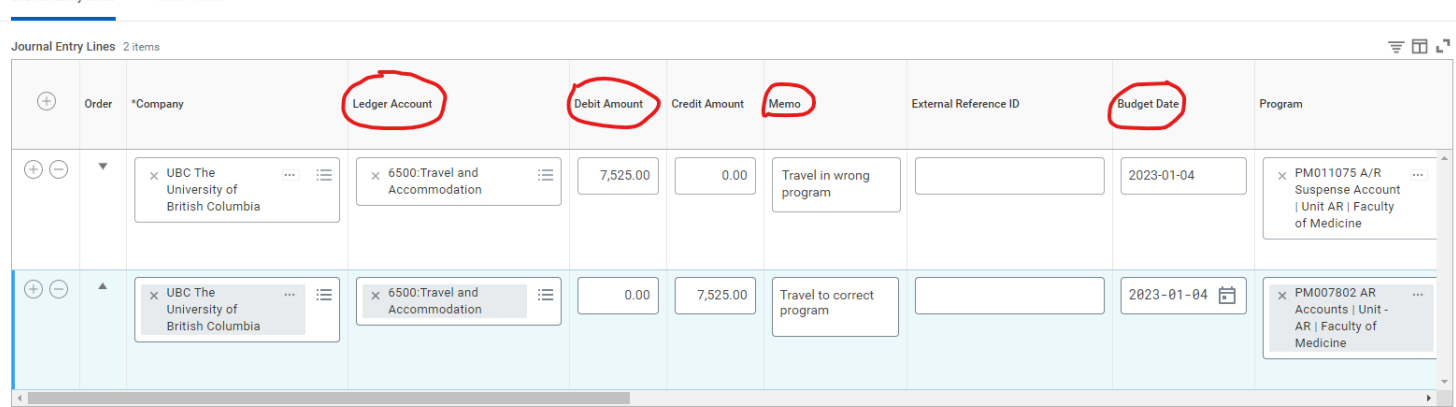

#### Scroll to Worktag (**Program, Grant, Project, Gift**) put in Worktag

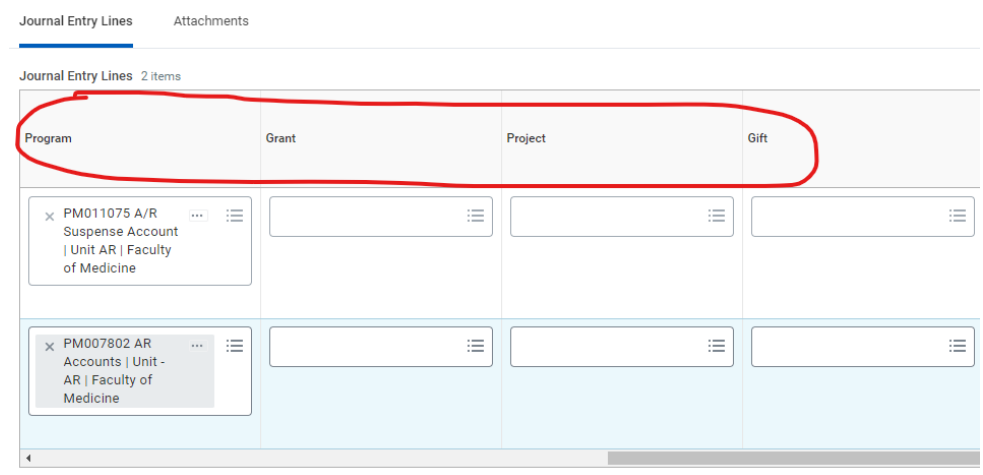

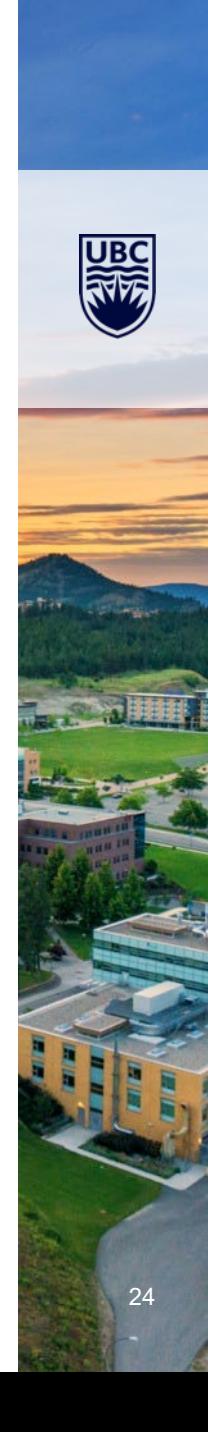

Scroll to **Spend Category** or **Revenue Category** and type in the name

- Revenue Category Goods and Services, Donations Revenue, etc.
- Spend Category Research supplies, Office Supplies, Travel, etc.)

Go to next line and follow the same above process but using the **credit** line

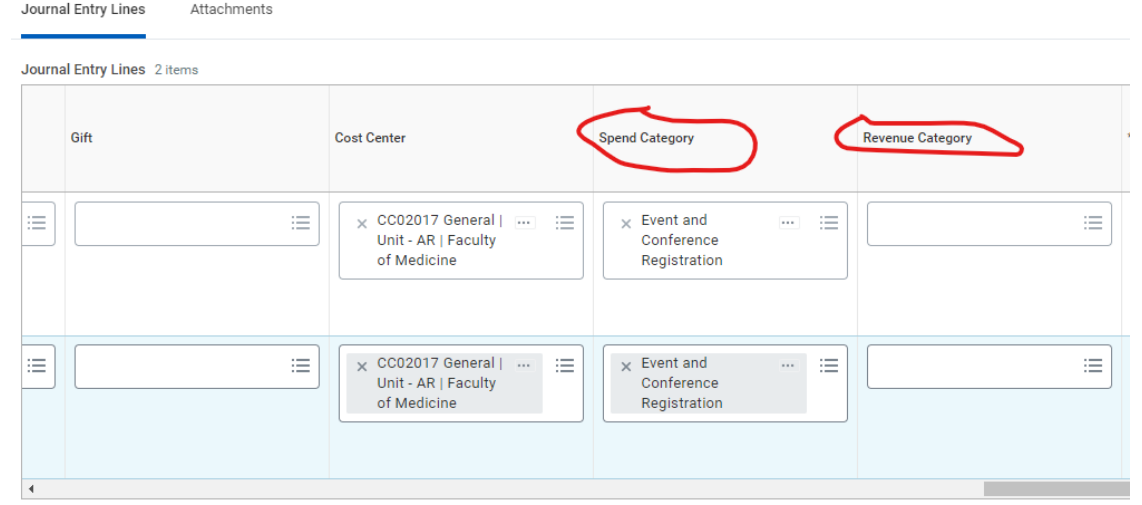

To **add a line** go to the plus sign under the Journal Entry Lines name – do not use the + or – sign on the journal

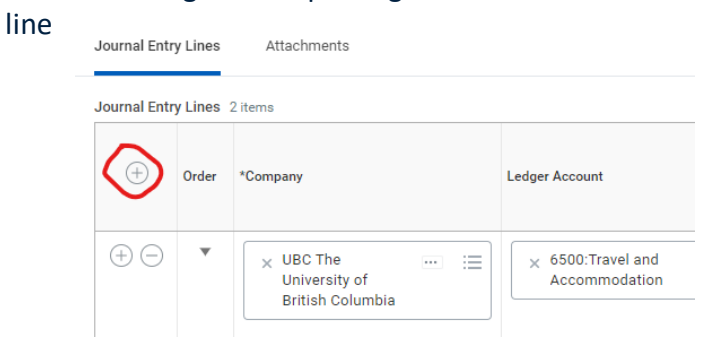

**\*\*Please note when you add a line Workday automatically duplicates all the information from the line below. You need to type over this information to make sure the correct Worktag and Revenue or spend category are added\*\***

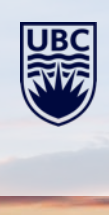

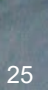

When complete the **Total As-Entered Transaction Debits** and **Total As-Entered Transaction Credits** have to match and match the amount showing in **Control Total Amount**

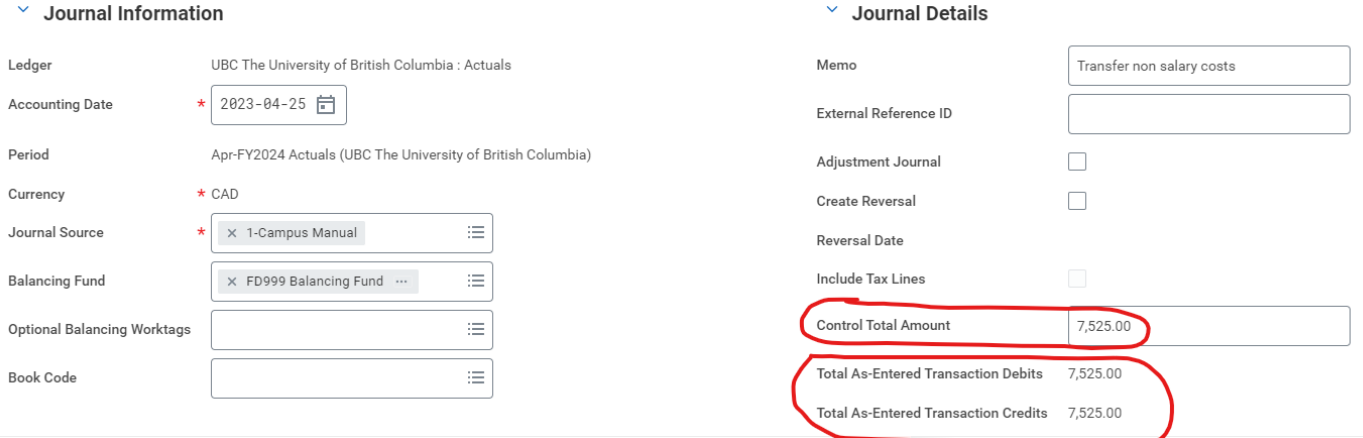

Click on **Attachment (attachments are mandatory)** – Click on Select Files and select the correct backup for this journal. The backup must provide details aligning with the transactions occurring in the journal match the journal.

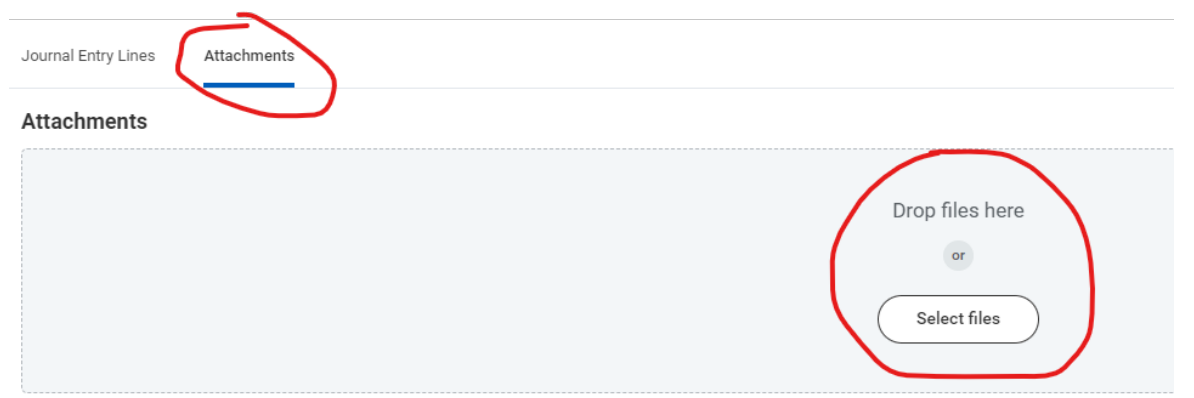

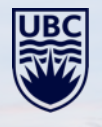

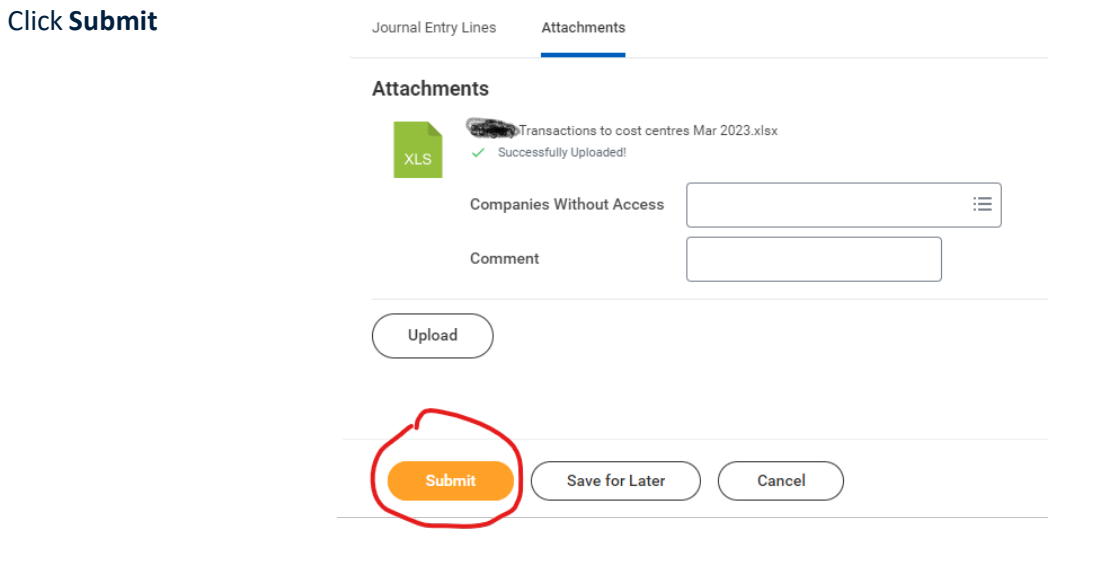

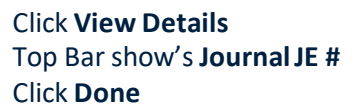

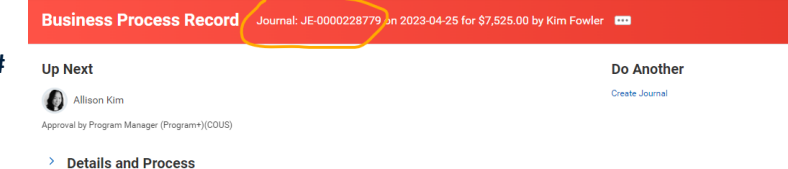

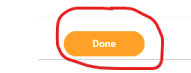

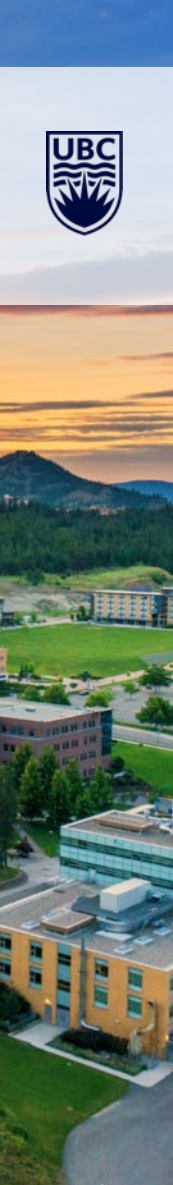

## **How to Reduce Errors and Alerts**

### **ALL JOURNALS:**

- Budget Dates change them where necessary particularly for grants
- Budget date should be relevant to original entry not today's date
	- If the Budget Date is outside the grant period (i.e. grant has expired), the transaction is ineligible, and you must use another Worktag
- All Worktags Cannot move revenue to expense
- Revenue and Spend Categories beginning with "C-" at the front of their name are conversion categories and cannot be used for new transactions in Workday
- Supporting documents is mandatory. Workday will not allow JV submissions without supporting documents
- Supporting documents must align with journal transaction amounts
- Cannot process a JV with both payroll ledger accounts and non-payroll ledger accounts they must be processed separately
- Ledger account 6390 and 4290 (internal sales and supplies) cannot be used when processing a journal. Please use for 6390 = 6300 and 4290 = 4200 or get the ISD transaction corrected by the ISD initiator to move the expense to the correct worktag

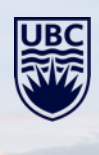

### **How to Reduce Errors and Alerts**

#### **PAYROLL JOURNALS**

- **Payroll items only in a 7 Payroll Accounting Journal** non-Payroll only on 1 Campus Manual
- Payroll journal sequence Ensure you enter the **Additional Worktag information first**
	- Employee name and position are both mandatory when inputting into the Additional Worktag field. Each journal line can ONLY allow one Employee as an additional Worktag
- Memo field must include employee name, employee number and applicable dates
- Please use contingent worker ID: CW00001 when you cannot allocate to the correct Employee
- A former employee will not have a valid position number so you can ignore the resulting alert.
- DO NOT USE External Cost Recovery revenue categories when transferring payroll revenue – USE FOM Billbacks Recovery

#### **SPECIFIC TO GRANTS**

• *Revenues* cannot be recorded into a Grant through department led journals

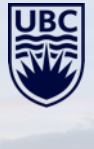

### **Month End Notes – Cancelled Journals**

#### **\*\*IMPORTANT NOTES\*\***

- After month-end closes, all *NON-APPROVED* journals are **automatically cancelled** in Workday.
- EMAIL NOTICE: UBC Central Finance emails a notice for all non-approved journals. The subject line includes the MONTH, e.g*. March In Progress Accounting Journals Cancelled*
- MONTHLY TASK: Review emails to **locate cancelled journals against your name**
- NEXT STEP **create a NEW journal** by following the below steps:
	- Open Workday, locate the JE# **by entering the JE number in the search bar.**
	- At the top next to Journal and the *magnify glass*, hover mouse cursor and 3 dots… will display, Select the **3 dots …**
	- **Journal** Select: *Copy*
	- **Accounting Date**: Enter today's date
	- **Memo**: Remove (Copy of)
	- Select: **OK**
	- **Control Total Amount**: Enter the total amount of journal
	- Select: **Attachments**
		- o Add attachment used on original journal
		- o Click **Submit**
		- o Click **View Details**
		- $\circ$  Top bar displays the journal #
	- Select: **Done**
- **Forgot the Journal number**? Use *Find Journal* in search bar.

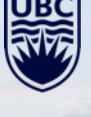

### **Supporting Documents - Backup**

From a finance perspective, the purpose of supporting documentation is to:

- 1. Provide verifiable proof that the original transaction(s) exists.
- 2. Provide complete and accurate details regarding the purpose, type of transactions and amounts being transferred.

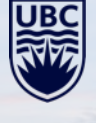

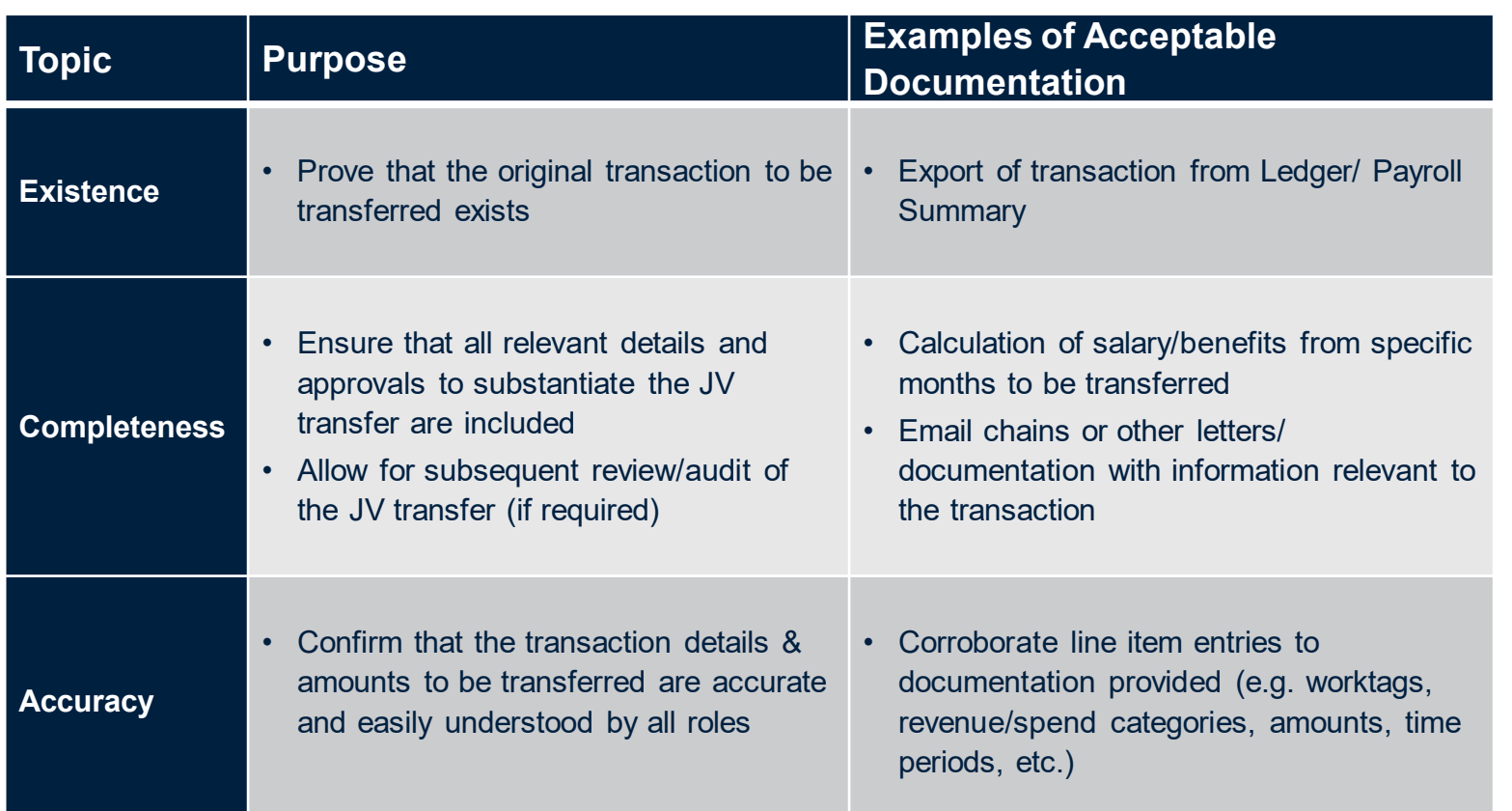

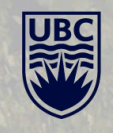

#### THE UNIVERSITY OF BRITISH COLUMBIA

# **Questions?**